# 1) How do I add new user to become an admin?

|                                                                         | Yess.                                                                                              | UNIVERSITY OF MALAYA HYDROLOGICAL SYSTEM                                                                                               | Help My Account Login/Register ∽ |
|-------------------------------------------------------------------------|----------------------------------------------------------------------------------------------------|----------------------------------------------------------------------------------------------------|----------------------------------|
| 1) Click Admin List > Add User.                                         |                                                                                                    | Add User                                                                                                    |                                  |
|                                                                         | <ul> <li>♣ Home</li> <li>▲ Admin List ~</li> <li>➡ Site Management ~</li> </ul>                    | User Profile Login ID & Password Username: Password:                                                                                   |                                  |
| <ol> <li>Enter related information<br/>on the form provided.</li> </ol> | <ul> <li>Data Management</li> <li>Web Services</li> <li>WQI Index</li> <li>Biodiversity</li> </ul> | OActive<br>Login Status: ODisable<br>Site Details<br>Site [ANAK ENDAU ↓<br>User Details<br>Roles: Admin ↓<br>Name:<br>Gender: Female ↓ |                                  |
|                                                                         | E Learning Tool                                                                                    | Address:                                                                                                    |                                  |
| 3) Click "Submit" button                                                | * :: * 0                                                                                           | Country:                                                                                                    |                                  |
|                                                                         |                                                                                                    | Organisation Address:                                                                                                    |                                  |

# 2) How do I add new sampling site?

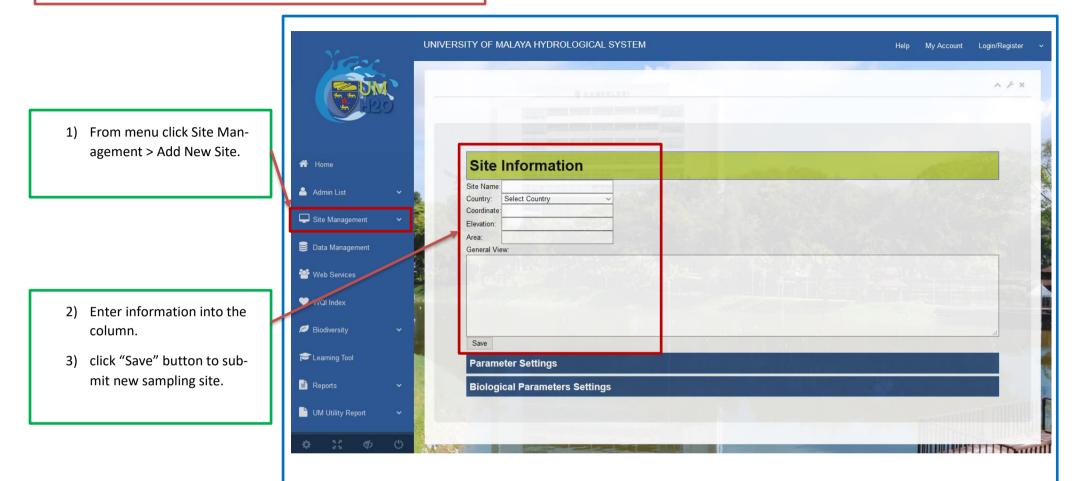

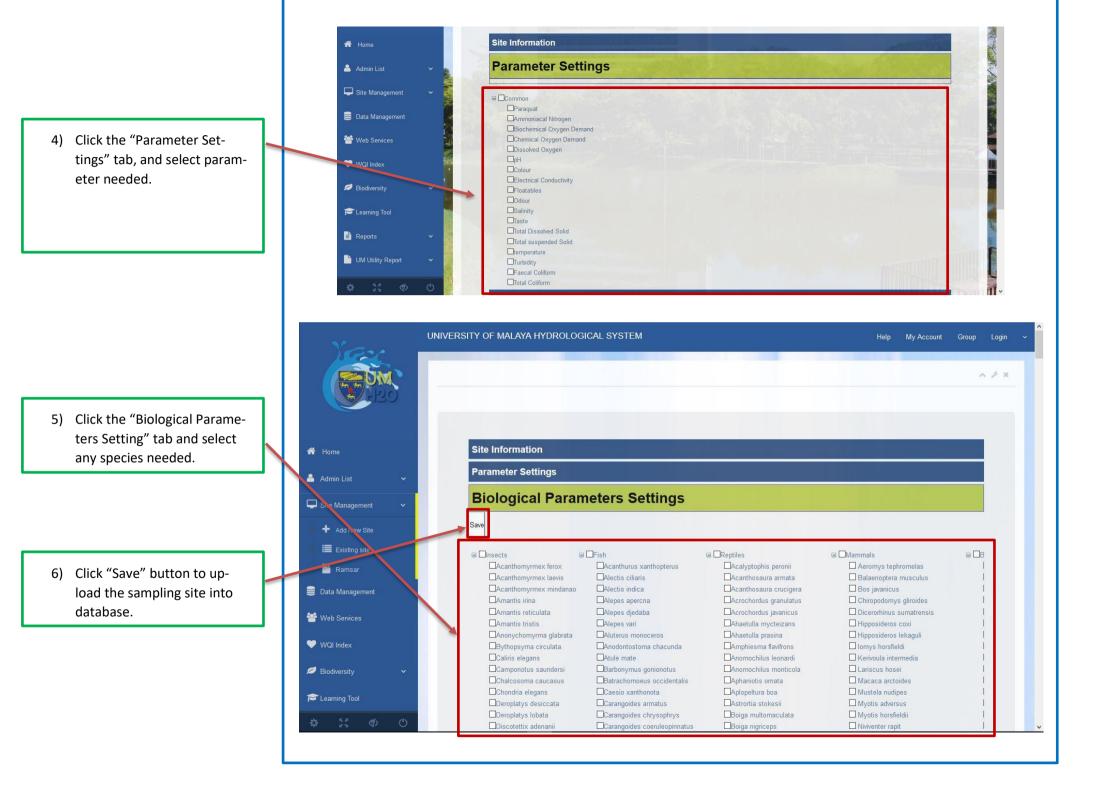

# 4) How do I upload data into UMH2O?

| <ol> <li>From menu click Data Man-<br/>agement.</li> </ol> | A Home              | Search Data                            |                |             |             |             |             |             |              |
|------------------------------------------------------------|---------------------|----------------------------------------|----------------|-------------|-------------|-------------|-------------|-------------|--------------|
|                                                            | 🔺 Admin List 🗸 🗸    | Add Data                               |                |             |             |             |             |             |              |
|                                                            |                     | Site: ANAK ENDAU                       |                |             |             |             |             |             |              |
|                                                            | Site Management 🗸   | No. 100 International The              |                |             |             |             |             |             |              |
|                                                            | 🛢 Data Management   | Save                                   |                |             |             |             |             |             |              |
|                                                            | 曫 Web Services      | No Paramet                             | er 1st Reading | 2nd Reading | 3rd Reading | 4th Reading | 5th Reading | Quantifier  |              |
| 2) Upload the data by fill the readings as required.       | ♥ WQI Index         | Dissolved Oxygen0                      |                |             |             |             |             | mg/l        | DELETE       |
|                                                            | 💋 Biodiversity 🗸 🗸  | Biochemical Oxygen Demand0             |                |             |             |             |             | mg/l        | DELETE       |
|                                                            | Cearning Tool       | Chemical Oxygen Demand0                |                |             |             |             |             | mg/l        | DELETE       |
|                                                            | UM Utility Report 🗸 | Total suspended Solid0                 |                |             |             |             |             | mg/l        | DELETE       |
|                                                            | * 23 < O            | pH0                                    |                |             |             |             |             | -           | DELETE       |
|                                                            | 25-                 | UNIVERSITY OF MALAYA HYDROLOGICAL SYST | EM             |             |             |             | Help My Ac  | count Group | Login        |
|                                                            |                     |                                        |                |             |             |             |             |             | ~ <i>F</i> × |
| 3) Data also can be upload<br>from local computer. First   |                     | Search Data                            |                |             |             | -           |             |             | -            |
| select "Site" and click                                    | 🖨 Home              | Add Data                               | and the second |             |             | Sales 3     |             |             |              |

### 5) What is WQI Index?

 From menu click "WQI Index".

2) The WQI is a unit less number ranging from 1 to 100.

The higher the number indicative of better water quality.

#### **PARAMETERS:**

рΗ

Ammoniacal Nitrogen (NH3N) Biological Oxygen Demand (BOD) Chemical Oxygen Demand (COD) Dissolved Oxygen (DO) Total Suspended Solid (TSS)

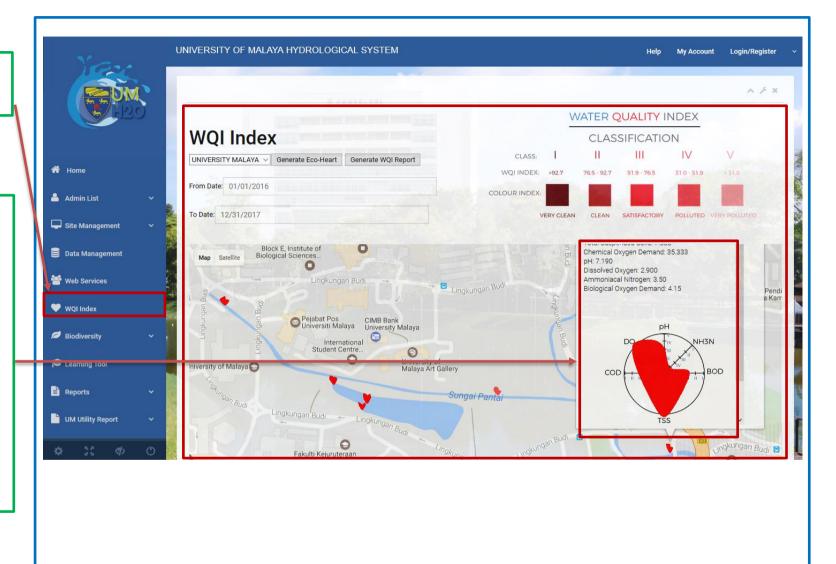

#### 6) How can I generate WQI report?

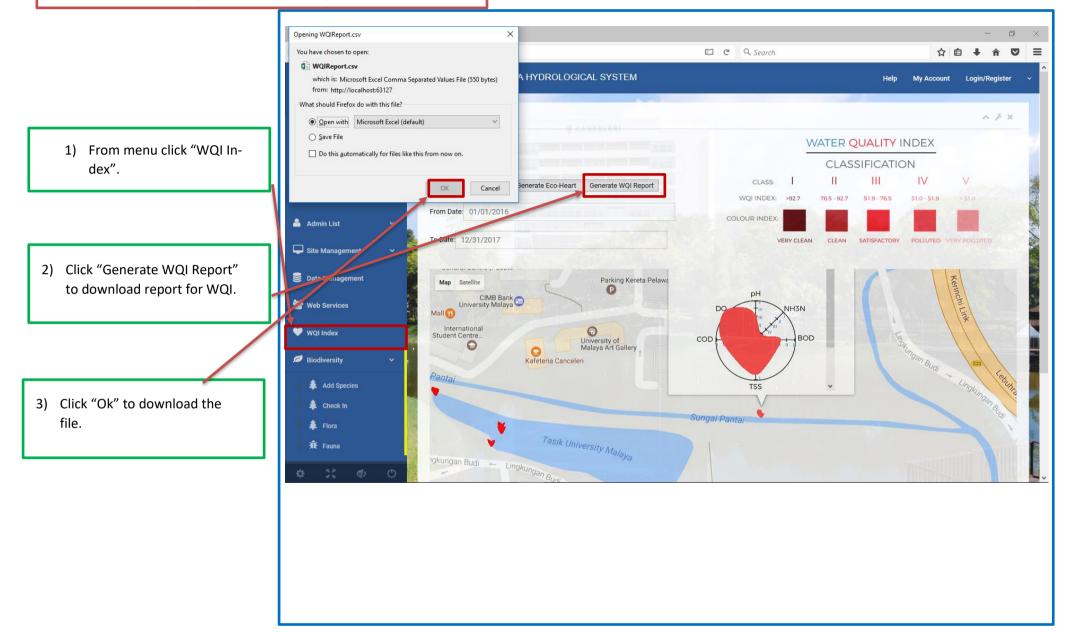

# 7) How do I "Check-In" the species in UMH2O?

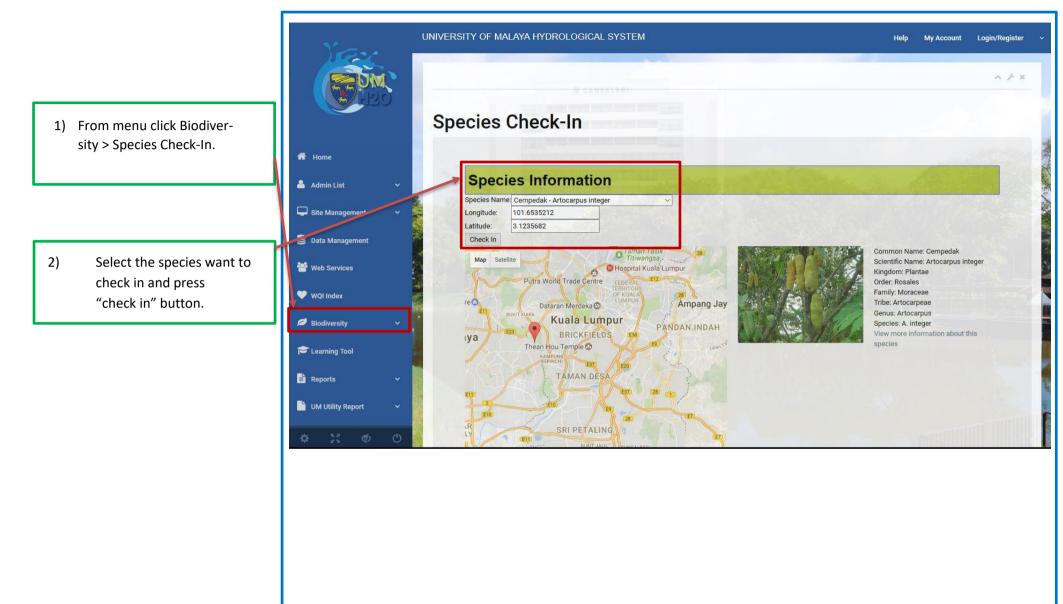

# 8) How do I search for the species in UMH2O?

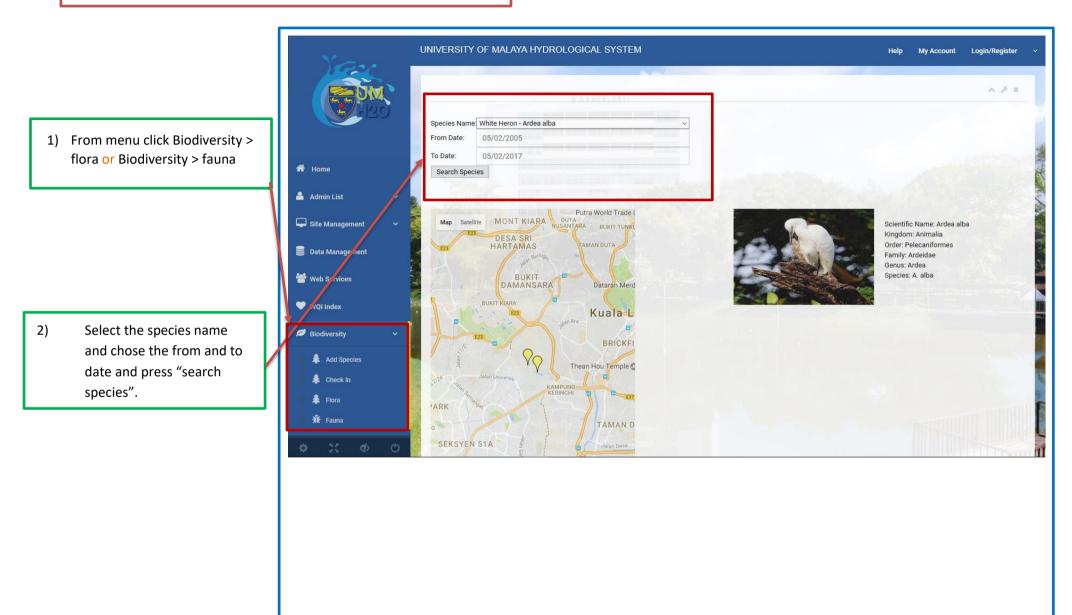

### 9) What is the purpose of learning tool?

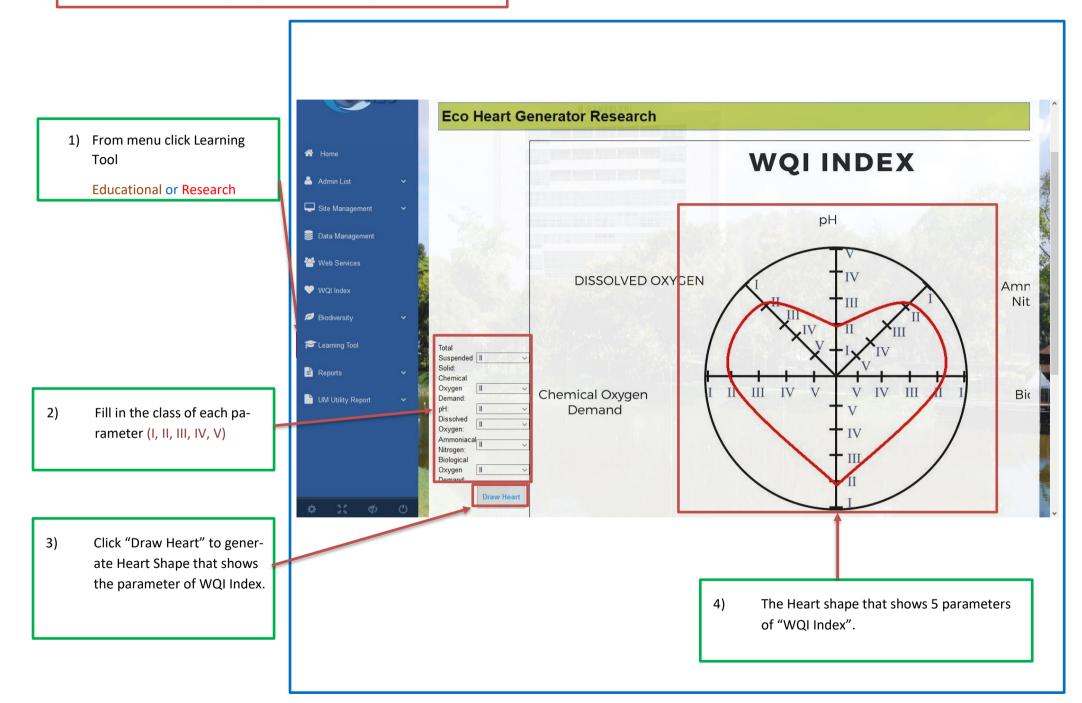

### 10) How do I download the reports from UMH2O?

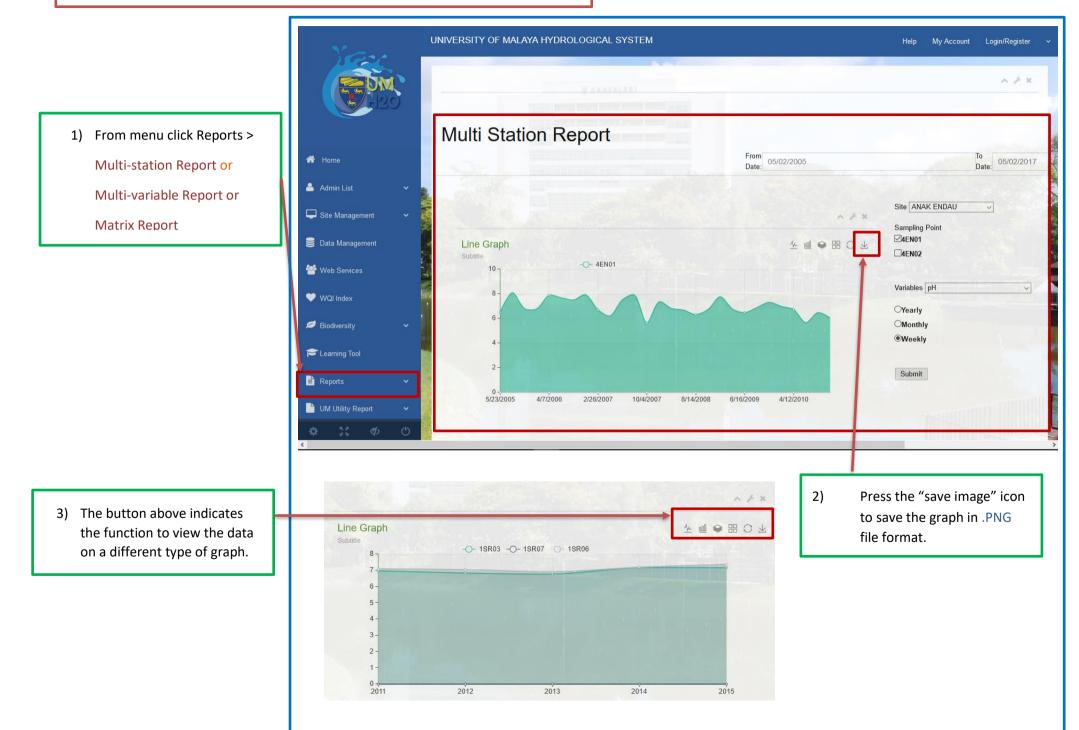

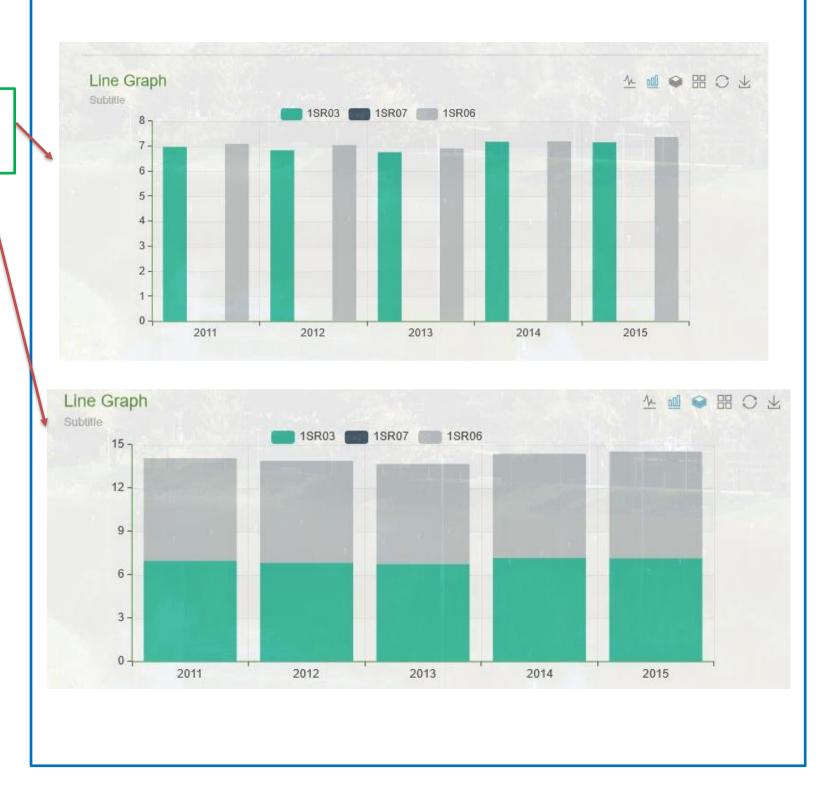

4) The report provided many different type of graph view.